**Onneksi olkoon! Sinä ja Mac minisi olette kuin luodut toisillenne.**

# **Sisältö**

# **[Luku 1: Paikoillanne, käyttöönotto, nyt](#page-4-0)**

- Mitä paketissa on
- Mac minin käyttöönotto
- Mac minin nukkumaan laittaminen tai sammuttaminen

# **[Luku 2: Elämä Mac minin kanssa](#page-16-0)**

- Mac minin etupuoli
- Mac minin takapuoli
- Vastaukset

# **[Luku 3: Ongelma ja sen ratkaisu](#page-26-0)**

- Ongelmat, jotka estävät Mac minin käytön
- Tietokoneen mukana tulleen ohjelmiston uudelleenasennus
- Muita ongelmia
- Apple Hardware Test -ohjelman käyttö
- Internet-yhteyden ongelmat
- Langattomaan AirPort Extreme -verkkoon liittyvät ongelmat
- Ohjelmiston pitäminen päivitettynä
- Lisätiedot, huolto ja tuki
- Tuotteen sarjanumeron sijainti

# **[Luku 4: Sokerina pohjalla](#page-44-0)**

- Mac minin käyttöönottoa ja käyttöä koskevia turvallisuusohjeita
- Liittimien ja porttien käyttö
- Virtalähteen käyttö
- Lasertietoa
- Varoitus erityisen riskialttiista toiminnasta
- Mac minin puhdistaminen
- Vältä kuulovauriot
- Ergonomia ja terveys
- Mac minin kuljettaminen
- Apple ja ympäristö
- Regulatory Compliance Information

# <span id="page-4-0"></span>Paikoillanne, käyttöönotto, nyt

www.apple.com/fi/macmini

Mac-ohjeet Q Siirtymisapuri

Mac mini on suunniteltu siten, että saat sen helposti käyttöön ja voit aloittaa sen käytön välittömästi. Jos et ole aiemmin käyttänyt Mac miniä tai olet uusi Macintoshkäyttäjä, lue tämän luvun käyttöönotto-ohjeet.

*Tärkeää:* Lue kaikki asennusohjeet ja turvallisuustiedot [sivulla 45](#page-44-1) huolellisesti ennen Mac minin liittämistä pistorasiaan.

Kokeneemmalla käyttäjällä saattaa jo ennestään olla riittävästi tietoa alkuun pääsemiseksi. Lue myös [Luvussa 2, "Elämä Mac minin kanssa",](#page-16-1) olevat tiedot siitä, miten voit tutustua Mac minin ominaisuuksiin.

# <span id="page-7-0"></span>Mitä paketissa on

Mac minin mukana tulevat seuraavat osat:

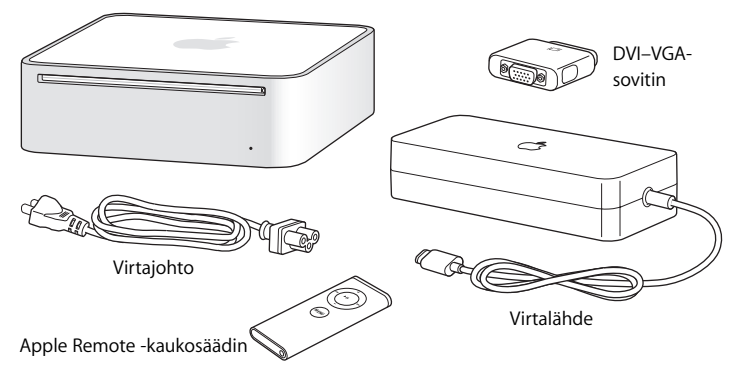

Ennen kuin otat Mac minin käyttöön, poista suojakalvo tietokoneen ja virtalähteen päältä. Laita tietokoneesi käyttökuntoon seuraavilla sivuilla olevien ohjeiden avulla.

# <span id="page-8-0"></span>Mac minin käyttöönotto

Sijoita Mac mini siten, että se on oikea puoli ylöspäin tai kyljellään, mutta ei ylösalaisin. Käytä Mac minin mukana toimitettua virtalähdettä. Muut virtalähteet eivät toimi.

**Vaihe 1: Liitä AC-johto virtalähteeseen ja liitä virtalähteen johto Mac miniin. Tämän jälkeen voit liittää virtalähteen maadoitettuun pistorasiaan.**

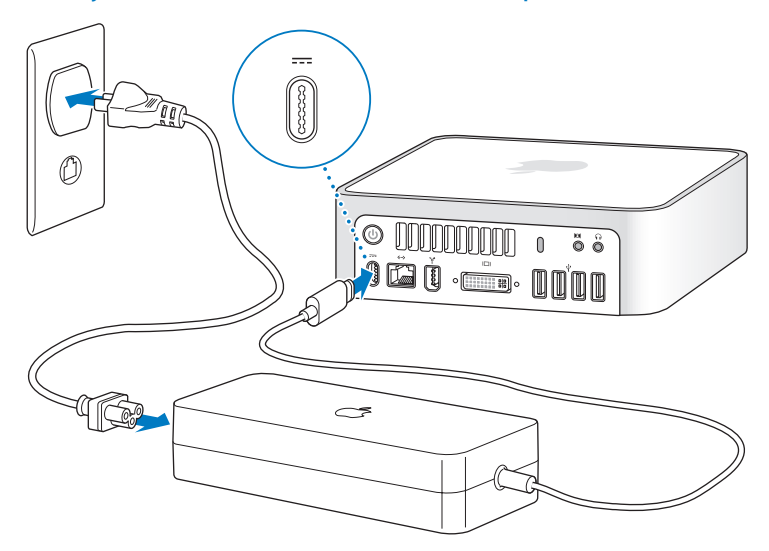

**Vaihe 2: Pääset internetiin tai verkkoon liittämällä Ethernet-kaapelin toisen pään Mac miniin ja toisen kaapelimodeemiin, DSL-modeemiin tai verkkoon.**

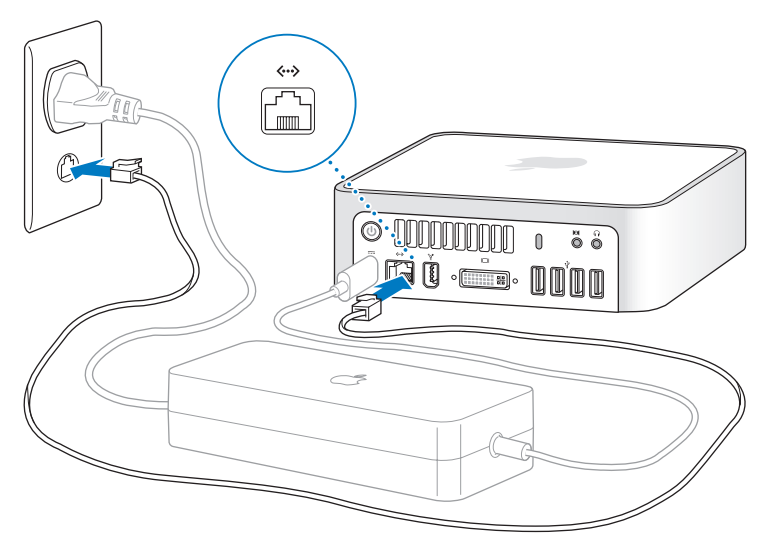

*Huomaa:* Mac minissä on AirPort Extreme -tekniikka langatonta verkkoyhteyttä varten. Lisätietoja langattoman yhteyden muodostamisesta saat valitsemalla valikkoriviltä Ohjeet > Mac-ohjeet ja sitten Kirjasto > AirPort-ohjeet. Katso myös ["Vastaukset"](#page-23-1)  [sivulla 24.](#page-23-1) Jotta voit käyttää modeemiyhteyttä, tarvitset ulkoisen USB-modeemin, jonka voit ostaa internetissä olevasta Apple Storesta osoitteesta www.apple.com/fi/store.

#### **Vaihe 3: Liitä näppäimistön ja hiiren USB-kaapelit.**

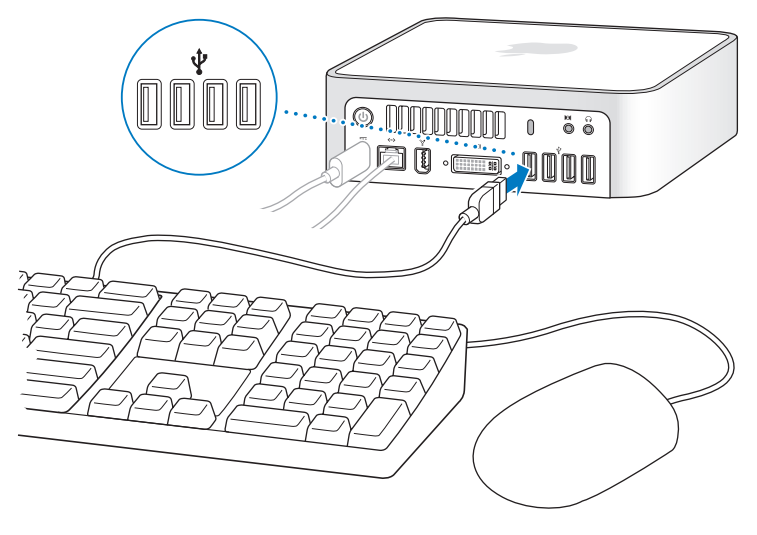

Mac minin mukana ei tule näppäimistöä tai hiirtä, mutta voit käyttää sen kanssa lähes mitä tahansa USB-näppäimistöä tai -hiirtä. Jos näppäimistössä on USB-portti ( $\dot{\Psi}$ ) voit liittää hiiren näppäimistön USB-porttiin. Jos näppäimistössä ei ole porttia, voit liittää hiiren Mac minin takana olevaan USB-porttiin  $(\psi)$ .

Jos käytät USB-näppäimistöä, jota ei ole varta vasten suunniteltu Mac OS -järjestelmää varten, siinä ei ehkä ole Komento- ( $\mathcal{H}$ ) tai Optio-näppäimiä ( $\exists$ ), jotka molemmat ovat vakiona kaikissa Applen näppäimistöissä. Komento (米) -näppäin, joka on Applen näppäimistöissä, vastaa Windows-näppäintä (näppäimessä oleva symboli näyttää Windows-logolta) muiden valmistajien näppäimistöissä. Applen näppäimistöjen Optio-näppäin  $(\equiv)$  vastaa Alt-näppäintä muiden valmistaiien näppäimistöissä.

Voit muuttaa näppäinten vastaavuuksia Näppäimistö ja hiiri -asetusten avulla. Kun haluat avata Näppäimistö ja hiiri -asetukset. valitse Omenavalikko ( $\hat{\blacksquare}$ ) > Järjestelmäasetukset, osoita Näppäimistö ja hiiri, osoita Muuntonäppäimet ja seuraa näytöllä näkyviä ohjeita.

Toisen valmistajan USB -hiirtä tai -näppäimistöä varten saatetaan tarvita ohjelmistoohjaimet. Tarkista uusimmat ohjaimet valmistajan web-sivuilta.

### **Langattoman näppäimistön tai hiiren käyttäminen**

Jos olet hankkinut Applen Wireless Keyboard -näppäimistön tai langattoman Mighty Mouse -hiiren Mac minisi kanssa, noudata näppäimistön tai hiiren mukana tulleita ohjeita niiden käyttöönotosta Mac minin kanssa.

## **Vaihe 4: Liitä DVI-kaapeli näytöstä videoporttiin.**

Liitä DVI-näyttö video ulos -porttiin (IIII), joka on Mac minin takapuolella. Käytä VGA-näytön liittämiseen tietokoneen mukana tullutta Applen DVI–VGA-sovitinta.

*Huomaa:* Mac minin mukana ei tule näyttöä.

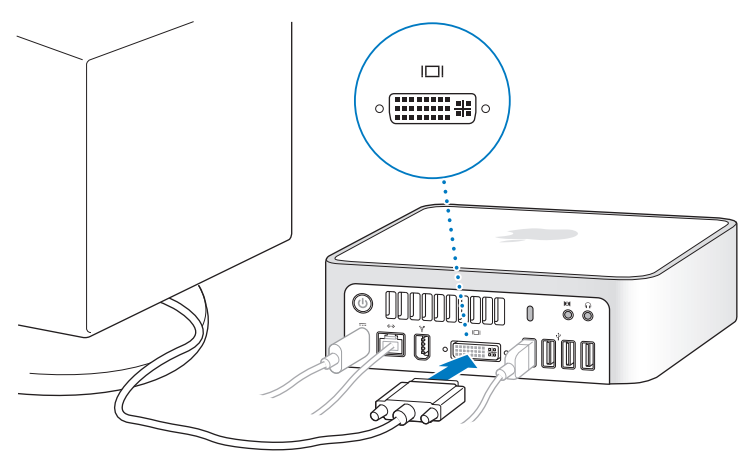

*Tärkeää:* Älä laita mitään Mac minin päälle. Tietokoneen päällä olevat esineet saattavat häiritä optisen aseman tai langattoman AirPort- tai Bluetooth®-signaalin toimintaa.

**Vaihe 5: Paina takana olevaa käynnistyspainiketta (**®**) ja kytke Mac mini takaisin päälle.**

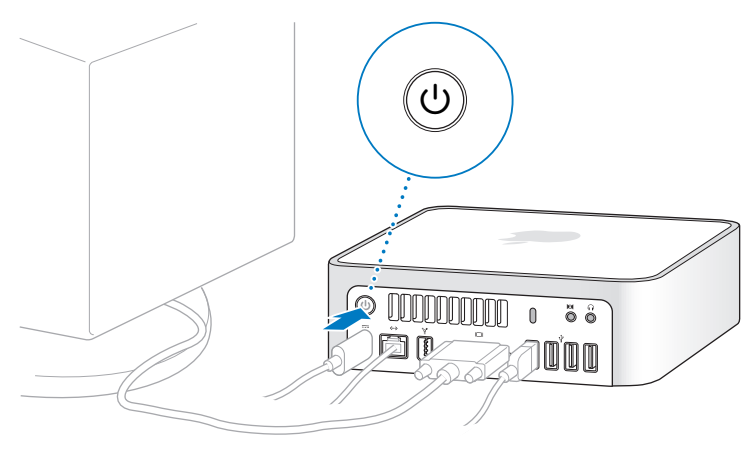

### **Vaihe 6: Tee Mac minin asetukset käyttöönottoapurin avulla.**

Kun käynnistät Mac minin ensimmäistä kertaa, käyttöönottoapuri avautuu. Käyttöönottoapuri auttaa sinua internet- ja sähköpostitietojen syöttämisessä ja luo käyttäjätunnuksen Mac minille. Jos sinulla on jo Mac, käyttöönottoapuri voi auttaa sinua siirtämään tiedostot, ohjelmat ja muut automaattisesti vanhasta Macista uuteen Mac minin.

Jos et aio pitää tai käyttää toista Maciasi, iTunesStoresta ostetun musiikin, videoiden tai äänikirjojen käytön valtuutus kannattaa poistaa. Tietokoneen valtuutuksen poistaminen estää iTunes Storesta ostetun musiikin, videoiden tai äänikirjojen luvatoman käytön ja vapauttaa valtuutuksen käyttöön toisella koneella. Lisätietoja valtuutuksen poistamisesta saat valitsemalla iTunesin Ohjeet-valikosta iTunes-ohjeet.

Jos et käytä käyttöönottoapuria tietojen siirtämiseen, kun käynnistät tietokoneen ensimmäistä kertaa, voit tehdä sen myöhemmin Siirtymisapurin avulla. Mene Ohjelmat-kansioon, avaa Lisäohjelmat ja kaksoisosoita Siirtymisapuri-symbolia.

## **Vaihe 7: Muokkaa työpöytää ja tee omat asetukset.**

Voit helposti muokata työpöydän näyttämään mieleiseltäsi käyttämällä Järjestelmäasetuksia. Valitse valikkoriviltä Omenavalikko ( $\hat{\bullet}$ ) > Järiestelmäasetukset. Kun tutustut tietokoneeseen, katso myös järjestelmäasetukset, jossa tehdään suurinosa Mac minin asetuksista. Lisätietoja saat avaamalla Mac-ohjeet ja etsimällä hakusanalla "Järjestelmäasetukset" tai tietyn asetuksen nimellä.

# <span id="page-14-0"></span>Mac minin nukkumaan laittaminen tai sammuttaminen

Kun lopetat Mac minin käytön, voit laittaa sen nukkumaan tai sammuttaa sen.

## **Mac minin laittaminen nukkumaan**

Jos olet poissa Mac minin äärestä enintään pari päivää, laita se nukkumaan. Kun Mac mini on nukkumassa, näyttö on pimeänä. Lepotilassa oleva Mac mini voidaan herättää nopeasti ilman, että sen käynnistymistä täytyy odotella.

## **Mac mini laitetaan nukkumaan jollain seuraavista tavoista:**

• Valitse valikkoriviltä Omenavalikko ( $\bullet$ ) > Laita nukkumaan.

- Paina Mac minin takana olevaa käynnistyspainiketta (少).
- Valitse Omenavalikko ( $\hat{\bullet}$ ) > Järjestelmäasetukset, osoita Energiansäästäjä ja aseta nukkumisajastus.
- Paina Apple Remote -kaukosäätimen toisto/taukopainiketta (▶॥) 3 sekunnin ajan.

Herätä Mac mini painamalla mitä tahansa näppäimistön näppäintä tai Apple Remote -kaukosäätimen painiketta. Kun Mac mini herää, ohjelmat, dokumentit ja tietokoneen asetukset ovat samassa tilassa kuin tietokoneen mennessä nukkumaan.

## **Sammuta Mac mini**

Jos et aio käyttää Mac miniä moneen päivään, sammuta se. Valitse Omenavalikko ( $\hat{\blacksquare}$ ) > Sammuta.

*VAROITUS:* Sammuta Mac mini ennen sen siirtämistä. Mac minin siirtäminen kovalevyn vielä pyöriessä voi vahingoittaa kovalevyä ja johtaa tiedostojen katoamiseen tai siihen, ettei tietokonetta voida käynnistää kovalevyltä.

Kytke Mac mini takaisin päälle painamalla käynnistyspainiketta (U).

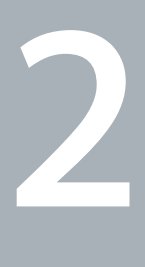

# <span id="page-16-1"></span><span id="page-16-0"></span>**2 Elämä Mac minin kanssa**

**www.apple.com/fi/macosx/overview** 

**Mac-ohjeet iLife** 

Tietoja Mac minin ominaisuuksista ja porteista.

Applen verkkosivut osoitteessa www.apple.com/fi/ sisältävät linkkejä Applen uutisiin, ilmaisiin päivityksiin ja tietoihin Mac minin kanssa yhteensopivista laitteista ja ohjelmista.

Monien Apple-tuotteiden käyttöoppaat ja teknistä tukea kaikkiin Apple-tuotteisiin saat Applen huolto- ja tukisivuilta osoitteesta www.apple.com/fi/support/.

## <span id="page-19-0"></span>Mac minin etupuoli

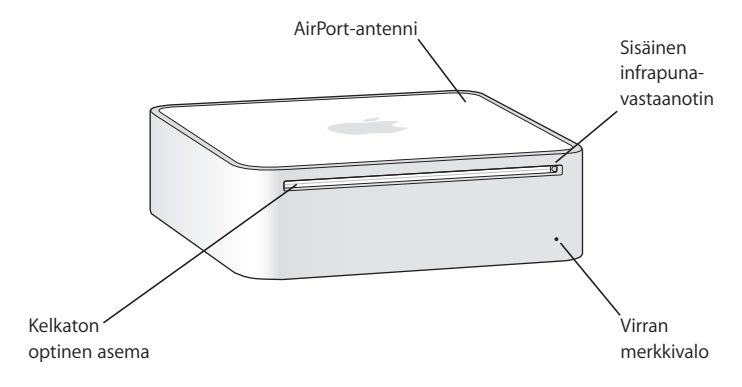

#### **Sisäinen infrapunavastaanotin (IR)**

Toimii saumattomasti Apple Remote -kaukosäätimen kanssa Front Rown langatonta käyttöä varten.

#### **Virran merkkivalo**

Tasainen valkoinen valo kertoo Mac minin olevan päällä, sykkivä valo, että kone on nukkumassa.

#### **Kelkaton optinen asema**

Mac minissä on DVD-ROM/CD-RW-Combo-asema tai DVD+R DL/DVD±RW/CD-RW-SuperDrive-asema. Molemmat voivat lukea CD-ROM-levyjä, standardeja äänilevyjä ja muunlaista mediaa. Combo-asema voi lukea myös DVD-levyjä ja -elokuvia sekä kirjoittaa musiikkia, dokumentteja ja muita digitaalitiedostoja CD-R- ja CD-RW-levyille. Näiden tiedostojen lisäksi SuperDrive-asema voi lukea ja kirjoittaa DVD±R-, DVD±RW- ja DVD±R Double Layer (DL) -levyjä.

### **Z** Langaton AirPort Extreme -tekniikka (sisäinen)

Ota yhteys langattomaan verkkoon sisäänrakennetun AirPort Extreme -tekniikan avulla. Vältä häiriöitä jättämällä AirPort-antennin ympärille tyhjää tilaa.

#### ◊ **Langaton Bluetooth-tekniikka (sisäinen)**

Muodosta langaton yhteys laitteisiin, kuten Bluetooth-matkapuhelimiin, kämmentietokoneisiin, tulostimiin ja Apple Wireless Keyboard -näppäimistöön ja langattomaan Mighty Mouse -hiireen (voit ostaa Apple Wireless -näppäimistön ja langattoman Mighty Mouse -hiiren osoitteesta www.apple.com/fi/store/).

## <span id="page-21-0"></span>Mac minin takapuoli

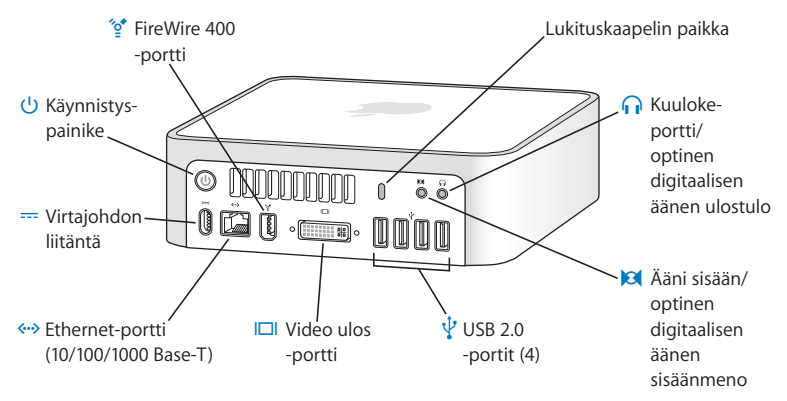

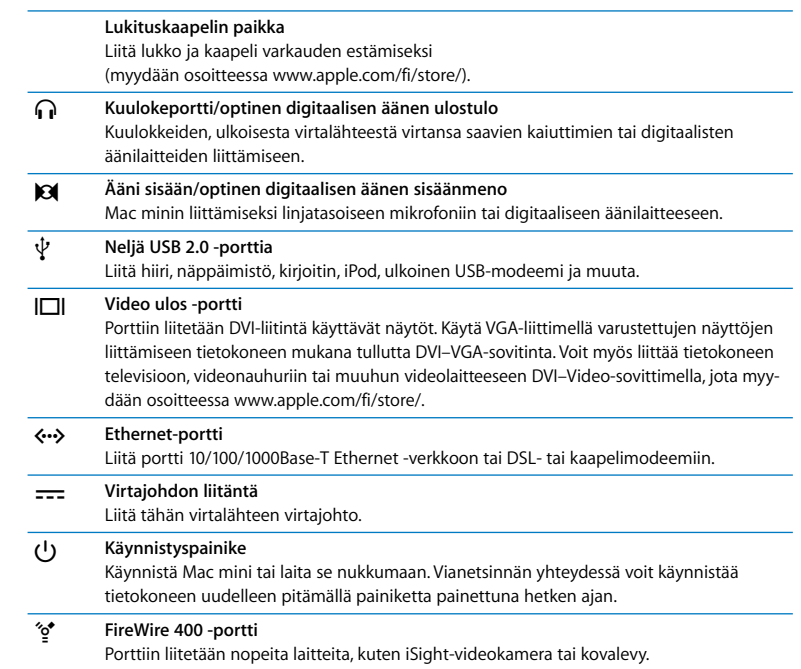

## <span id="page-23-1"></span><span id="page-23-0"></span>Vastaukset

Lisätietoja Macin käytöstä on Mac-ohjeissa ja internet-osoitteessa www.apple.com/fi/support.

## **Mac-ohjeiden avaaminen:**

- **1** Osoita Dockissa (näytön reunassa oleva symbolipalkki) olevaa Finderin symbolia.
- **2** Valitse Ohjeet > Mac-ohjeet (osoita valikkorivin Ohjeet-valikkoa ja valitse Mac-ohjeet).
- **3** Osoita hakukenttää, kirjoita kysymys ja paina näppäimistön rivinvaihtonäppäintä.

## **Lisätietoja**

Lisätietoja Mac minin käytöstä on alla:

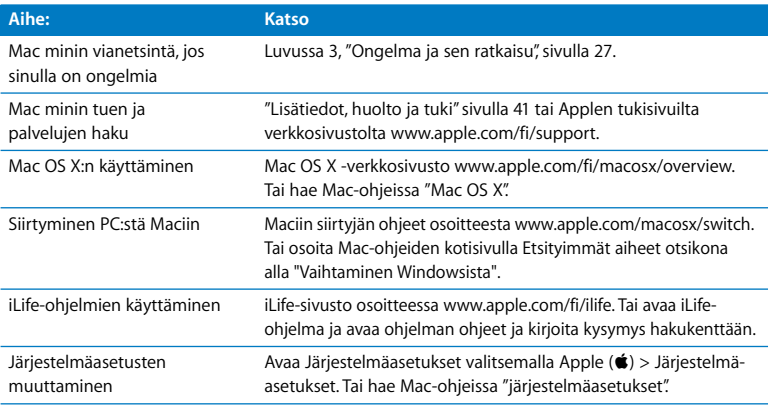

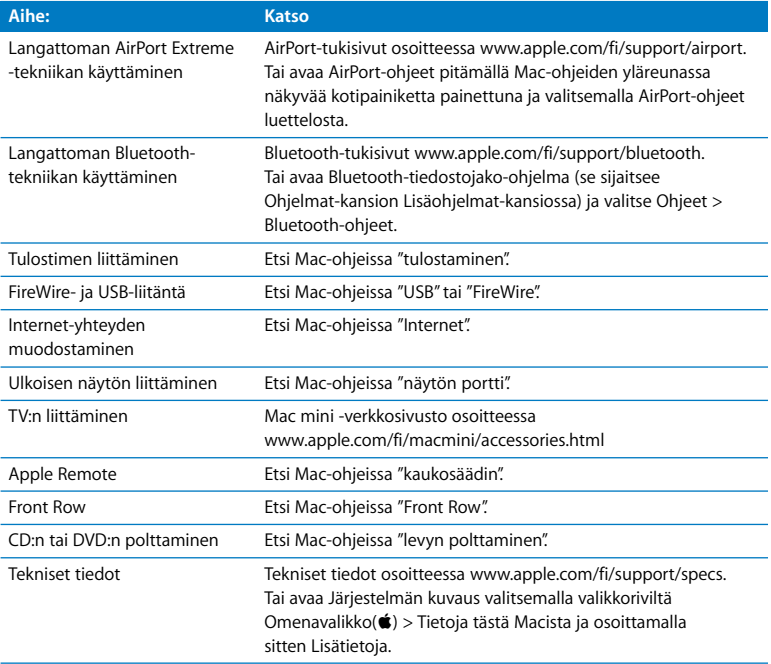

**3**

# <span id="page-26-1"></span><span id="page-26-0"></span>**3 Ongelma ja sen ratkaisu**

**www.apple.com/fi/support** 

**Mac-ohjeet ohje**

Joskus Mac minin kanssa työskennellessä saattaa esiintyä ongelmia. Seuraavassa on ohjeita muutamien ongelmien ratkaisuun. Lisää vianetsintätietoja löytyy Mac-ohjeista tai Mac minin Palvelu ja tuki -sivustolta osoitteesta www.apple.com/fi/support/macmini.

Mac minin kanssa esiintyviin ongelmiin on yleensä helppo ja nopea ratkaisu. Kun joudut ongelmatilanteeseen, kirjoita muistiin siihen johtaneet vaiheet. Tämä voi auttaa sinua löytämään mahdolliset syyt ongelman syntyyn ja keinot sen ratkaisemiseen. Paina mieleesi seuraavat asiat:

- Â Ohjelmat, joita käytit ennen ongelman ilmaantumista. Ongelmat, jotka esiintyvät tiettyä ohjelmaa käytettäessä, saattavat tarkoittaa, ettei ohjelma ole yhteensopiva tietokoneeseen asennetun Mac OS -version kanssa.
- Äskettäin asennetut ohjelmat.
- Â Mikä tahansa liitetty tai asennettu uusi laite (kuten lisämuisti tai lisälaite).

*VAROITUS:* Älä yritä avata Mac miniä. Jos Mac mini on huollettava, katso lisätietoja, kuinka ottaa yhteys Applen valtuuttamaan jälleenmyyjään tai Applen huoltoon kohdasta ["Lisätiedot, huolto ja tuki" sivulla 41](#page-40-0). Mac minissä ei ole käyttäjän huollettavissa olevia osia.

# <span id="page-29-0"></span>Ongelmat, jotka estävät Mac minin käytön

## **Jos tietokone ei reagoi tai osoitin ei liiku**

- Â Varmista, että hiiri ja näppäimistö on liitetty tietokoneeseen. Irrota ja liitä sitten liittimet uudelleen varmistaen, että ne ovat tukevasti paikoillaan.
- Â Jos ongelma ei poistu, voit pakottaa ongelmia aiheuttavat ohjelmat lopettamaan. Pidä Apple-näppäimistön Optio-  $(\equiv)$  ja Komento ( $\#$ ) -näppäimiä painettuina ja paina sitten Esc-näppäintä. Jos käytät muuta näppäimistöä, pidä Windows- ja Altnäppäimiä painettuina ja paina sitten Esc-näppäintä. Jos näkyviin tulee valintataulu, valitse jumiutunut ohjelma ja osoita Pakota lopettamaan. Tallenna avoimissa ohjelmissa olevat työt ja käynnistä Mac mini uudelleen varmistaaksesi, että ongelma on poistunut kokonaan.
- Sammuta tietokone pitämällä Mac minin takana olevaa käynnistyspainiketta ( $\bigcup$ ) painettuna viisi sekuntia.
- Â Irrota virtajohto Mac ministä. Kytke sitten virtajohto takaisin paikalleen ja käynnistä tietokone painamalla käynnistyspainiketta ((<sup>I</sup>)).

Jos ongelma toistuu uudestaan tietyn ohjelman kohdalla, tarkista ohjelman valmistajalta onko ohjelma yhteensopiva tietokoneesi kanssa.

Lisätietoja tietokoneen mukana tulleen ohjelmiston tuesta ja yhteystiedosta on osoitteessa www.apple.com/fi/guide.

Jos ongelma toistuu usein, käyttöjärjestelmä on ehkä asennettava uudelleen (katso ["Tietokoneen mukana tulleen ohjelmiston uudelleenasennus" sivulla 32](#page-31-0)).

### **Jos Mac mini jumiutuu käynnistyksen aikana tai näet vilkkuvan kysymysmerkin**

- Â Odota muutama sekunti. Jos Mac mini ei käynnisty hetken kuluttua, sammuta Mac mini pitämällä käynnnistyspainiketta ((<sup>I</sup>)) painettuna noin 5 sekunnin ajan, kunnes tietokone sammuu. Pidä sitten Optio-näppäintä painettuna ja paina käynnistyspainiketta ((<sup>I</sup>)) uudelleen tietokoneen käynnistämiseksi. Pidä Optionäppäintä painettuna, kunnes Mac mini käynnistyy ja osoita sitten kolmiota sen kovalevyn symbolin alla, jota haluat käyttää käynnistyslevynä.
- Â Kun Mac mini on käynnistynyt, avaa Järjestelmäasetukset ja osoita Käynnistys-kohtaa. Valitse paikallinen Mac OS X -järjestelmäkansio.
- Jos ongelma toistuu usein, käyttöjäriestelmä on ehkä asennettava uudelleen (lisätietoja kohdassa ["Tietokoneen mukana tulleen ohjelmiston uudelleenasennus"](#page-31-0)  [sivulla 32\)](#page-31-0).

#### **Jos Mac mini ei käynnisty**

- Varmista, et virtajohto on liitetty Mac miniin ja toimivaan pistorasiaan.
- Paina käynnistyspainiketta ( $\langle \psi \rangle$ ) ja paina sitten heti Apple-näppäimistön Komento- ( $\Re$ ), Optio- $(\equiv)$ , P-, ja R-näppäimet alas ja pidä ne painettuna kunnes kuulet käynnistysäänen toistamiseen. Muita näppäimistöjä käytettäessä paina käynnistyspainiketta (®) ja paina sitten Windows-, Alt-, P- ja R-näppäimet alas.
- Â Irrota virtajohto ja odota vähintään 30 sekuntia. Liitä virtajohto takaisin ja käynnistä Mac mini uudelleen painamalla käynnistyspainiketta  $(3)$ .
- Katso lisätietoja Applen huollosta kohdasta ["Lisätiedot, huolto ja tuki" sivulla 41.](#page-40-0)

# <span id="page-31-0"></span>Tietokoneen mukana tulleen ohjelmiston uudelleenasennus

Käytä tietokoneen mukana tulleita asennuslevyjä Mac OS X:n ja muiden tietokoneen mukana tulleiden ohjelmien asentamiseen.

*Tärkeää:* Apple suosittelee kovalevyllä olevien tietojen varmuuskopiointia ennen ohjelmistojen palauttamista. Apple ei vastaa kadonneista tiedostoista.

## **Mac OS X:n asentaminen**

### **Asenna Mac OS X seuraavasti:**

- **1** Jos mahdollista, ota varmuuskopio tärkeistä tiedostoistasi.
- **2** Aseta Mac OS X Install Disc 1 -asennuslevy asemaan.
- **3** Kaksoisosoita "Install Mac OS X and Bundled Software".
- **4** Seuraa näytöllä näkyviä ohjeita.
- **5** Valitse asennuksen kohdelevy ja jatka noudattaen näytöllä näkyviä ohjeita.

Mac mini saattaa käynnistyä uudestaan ja pyytää sinua laittamaan seuraavan Mac OS X:n asennuslevyn asemaan.

*Tärkeää:* Tyhjennys ja asennus -valinta poistaa kohdelevyn koko sisällön. Tärkeistä tiedostoista kannattaa tehdä varmuuskopiot ennen Mac OS X:n asentamista.

## **Ohjelmien asentaminen**

 Mac minissä on oltava Mac OS X ennen kuin voit asentaa tietokoneen mukana tulleet ohjelmat.

#### **Tietokoneen mukana tulleiden ohjelmien asentaminen:**

- **1** Jos mahdollista, ota varmuuskopio tärkeistä tiedostoistasi.
- **2** Aseta Mac OS X Install Disc 1 -asennuslevy asemaan.
- **3** Kaksoisosoita Install Bundled Software Only.
- **4** Seuraa näytöllä näkyviä ohjeita.
- **5** Valitse asennuksen kohdelevy ja jatka noudattaen näytöllä näkyviä ohjeita.

Seuraa iCalin, iChat AV:n, iSyncin, iTunesin ja Safarin osalta kohdassa "Mac OS X:n asentaminen" annettuja ohjeita.

# <span id="page-32-0"></span>Muita ongelmia

## **Jos jonkin ohjelman avaamisessa on ongelmia**

Määritä ohjelman tyyppi valitsemalla ohjelman symboli ja valitsemalla Arkisto-valikosta Näytä tietoja.

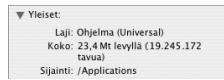

- Â Voit käyttää Mac minin kanssa Universal-, Intel- ja PowerPC-ohjelmia.
- Â Classic-ohjelmat (tai Mac OS 9 -ohjelmat) eivät ole yhteensopivia Mac minin kanssa, eivätkä avaudu lainkaan.

## **Jos ongelmia esiintyy tietyn ohjelman kanssa**

Muiden valmistajien ohjelmiin liittyvien ongelmien yhteydessä kannattaa ottaa yhteyttä kyseiseen valmistajaan. Ohjelmien valmistajat tarjoavat usein ohjelmistopäivityksiä web-sivuillaan.

Voit halutessasi asettaa Mac minin tarkistamaan ja asentamaan uusimmat Appleohjelmat automaattisesti käyttäen Järjestelmäasetusten Ohjelmiston päivitys -osiota. Lisätietoja saat valitsemalla Ohjeet > Mac-ohjeet ja kirjoittamalla hakusanaksi "ohielmiston päivitys".

### **Jos sinulla on ongelmia levyn poistamisessa**

- Â Varmista, että tietokoneen päällä ei ole mitään. Tietokoneen päällä olevat esineet saattavat estää levyn poistumisen asemasta.
- Â Lopeta ohjelmat, jotka saattavat käyttää levyä, ja paina sitten Apple-näppäimistössä olevaa levynpoistonäppäintä ( $\triangle$ ). Muissa näppäimistöissä voit ehkä käyttää levynpoistoon F12-näppäintä. Lisätietoja annetaan näppäimistön mukana tulleessa dokumentaatiossa.
- Â Avaa Finderin ikkuna ja osoita sivupalkissa näkyvän levysymbolin vieressä olevaa levynpoistopainiketta ( $\triangle$ ) tai vedä levyn symboli työpöydältä roskakoriin.
- Â Jos tämä ei auta, käynnistä tietokone uudelleen pitäen samalla hiiren painiketta painettuna.

## **Jos Mac minin tai Mac OS:n käytössä on ongelmia**

- Jos tästä käyttöoppaasta ei löydy vastauksia kysymyksiisi, katso Mac-ohjeista neuvoja ja vianetsintään littyviä tietoja. Valitse Ohjeet > Mac-ohjeet.
- Hae uusimmat vianetsintätiedot ja ohjelmistopäivitykset Applen Palvelu ja tuki -sivuilta osoitteesta www.apple.com/fi/support/.

## **Jos päiväys- ja aika-asetukset häviävät jatkuvasti**

Â Sisäinen varmistusparisto on ehkä vaihdettava. Katso lisätietoja Applen palveluista kohdasta ["Lisätiedot, huolto ja tuki" sivulla 41](#page-40-0).

# <span id="page-34-0"></span>Apple Hardware Test -ohjelman käyttö

Apple Hardware Test -ohjelmalla voit selvittää Mac minin mahdolliset viat.

## **Apple Hardware Testiä käytetään seuraavasti:**

- **1** Irrota Mac ministä kaikki ulkoiset laitteet paitsi näppäimistö ja hiiri. Jos tietokoneeseen on liitetty verkkokaapeli, irrota sekin.
- **2** Laita Mac minin mukana tullut Mac OS X:n asennuslevy 1 asemaan.
- **3** Käynnistä Mac mini uudestaan pitäen samalla D-näppäintä painettuna.
- **4** Kun Apple Hardware Testin kielenvalintaikkuna tulee näkyviin, valitse haluamasi kieli.
- **5** Paina rivinvaihtonäppäintä tai osoita oikealle osoittavaa nuolipainiketta.
- **6** Kun Apple Hardware Testin pääikkuna tulee näkyviin (noin 45 sekunnin kuluttua), seuraa näytöllä näkyviä ohjeita.
- **7** Jos Apple Hardware Test havaitsee ongelman, se näyttää virhekoodin. Laita virhekoodi muistiin, ennen kuin alat etsiä sopivaa tukipalvelua. Jos Apple Hardware Test ei havaitse laitteisto-ongelmaa, ongelma saattaa liittyä ohjelmiin.

Lisätietoa Apple Hardware Test -ohjelmasta on ohjelman Lue tämä -tiedostossa Mac OS X:n asennuslevyllä 1.

# <span id="page-35-0"></span>Internet-yhteyden ongelmat

Mac minin Käyttöönottoapuri helpottaa internet-yhteyden asetusten tekemistä. Avaa Järjestelmäasetukset ja osoita Verkko. Avaa Verkon käyttöönottoapuri osoittamalla Avusta-painiketta.

Jos internet-yhteydessä on ongelmia, voit yrittää ratkaista ne tässä osiossa olevien yhteystyypinmukaisten ohjeiden avulla tai voit käyttää Verkkodiagnostiikkaa.

## **Verkkodiagnostiikan käyttö:**

- 1 Valitse Omenavalikko ( $\hat{\blacklozenge}$ ) > Järjestelmäasetukset.
- **2** Osoita Verkko ja osoita sitten "Avusta".
- **3** Avaa Verkkodiagnostiikka osoittamalla Vianmääritys.
- **4** Seuraa näytöllä näkyviä ohjeita.

Jos ongelmien ratkaiseminen Verkkodiagnostiikan avulla ei onnistu, ongelma saattaa johtua internet-palveluntarjoajasta, johon yrität ottaa yhteyttä, ulkoisesta laitteesta, jonka avulla yrität ottaa yhteyden internet-palveluntarjoajaan tai palvelimesta, jolle yrität päästä. Kokeile seuraavia ohjeita.

## **Kaapelimodeemi-, DSL-modeemi- ja LAN-internet-yhteydet**

Varmista, että kaikki modeemikaapelit ovat kunnolla paikoillaan, mukaan lukien modeemin virtajohto, modeemin tietokoneeseen yhdistävä kaapeli ja modeemin puhelinpistorasiaan liittävä kaapeli. Tarkista myös kaikki ethernet-keskittimiin tai -reitittimiin kytketyt kaapelit ja virtalähteet.

## **Kytke modeemi pois päältä ja päälle ja nollaa modeemilaitteisto**

Kytke DSL- tai kaapelimodeemi pois päältä muutamaksi minuutiksi ja kytke se sitten takaisin päälle. Jotkin internet-palveluntarjoajat suosittelevat modeemin virtajohdon irrottamista. Jos modeemissasi on nollauspainike, voit painaa sitä ennen tai jälkeen virran kytkemisen päälle ja pois.

*Tärkeää:* Modeemien ohjeet eivät koske LAN-käyttäjiä. LAN-käyttäjät saattavat käyttää keskittimiä, kytkimiä, reitittimiä ja liittimiä, joita kaapeli- tai DSL-modeemien käyttäjillä ei ole. LAN-käyttäjien kannattaa ottaa yhteys verkon ylläpitäjään internet-palveluntarjoajan sijaan.

## **PPPoE-yhteydet**

Jos yhteyden ottaminen internet-palveluntarjoajaan PPPoE:tä käyttäen ei onnistu, varmista, että olet syöttänyt oikeat tiedot Verkko-asetuksiin.

## **Verkko-asetusten tarkistus:**

- 1 Valitse valikkoriviltä Omenavalikko ( $\bullet$ ) > Järiestelmäasetukset.
- **2** Osoita Verkko.
- **3** Valitse Näytä-ponnahdusvalikosta Verkkoporttien määrittelyt.
- **4** Vedä Sisäinen Ethernet porttimäärittelyluettelon alkuun.
- **5** Valitse Näytä-ponnahdusvalikosta Sisäinen Ethernet.
- **6** Osoita PPPoE.
- **7** Valitse "Yhdistä käyttäen PPPoE:ta".
- **8** Tarkista, että olet kirjoittanut internet-palveluntarjoajalta saamasi tiedot oikein Käyttäjätunnus-kenttään.
- **9** Jos valitsit salasanan tallentamisen, kirjoita salasanasi uudestaan voidaksesi olla varma, että se on oikein.
- **10** Osoita TCP/IP. Varmista, että olet syöttänyt palveluntarjoajalta saamasi tiedot oikein.
- **11** Osoita Käytä.

## **Verkkoyhteydet**

Varmista, että ethernet-kaapeli on kytketty Mac miniin ja verkkoon. Tarkista kaikki ethernet-keskittimiin ja -reitittimiin kytketyt kaapelit ja virtalähteet.

Jos internet-yhteys jaetaan kahden tai useamman tietokoneen kesken, varmista, että verkkoasetukset on tehty sopivalla tavalla. Sinun on tiedettävä, tarjoaako internetpalveluntarjoaja yhden vai useampia IP-osoitteita (yhden jokaiselle koneelle).

Jos käytössä on vain yksi IP-osoite, sinulla on oltava yhteyden jakamiseen kykenevä NATreititin (network address translation). Lisätietoja käyttöönotosta saat reitittimen mukana tulleesta dokumentaatiosta tai verkon ylläpitäjältä. AirPort Extreme -tukiasemaa voidaan käyttää yhden IP-osoitteen jakamiseen useiden tietokoneiden kesken. Lisätietoja AirPort Extreme -tukiasemasta saat Mac-ohjeista tai Applen AirPort-sivuilta osoitteesta www.apple.com/fi/support/airport/.

Jos ongelman ratkaiseminen näiden ohjeiden avulla ei onnistu, ota yhteyttä internetpalveluntarjoajaan tai verkon ylläpitäjään.

## <span id="page-38-0"></span>Langattomaan AirPort Extreme -verkkoon liittyvät ongelmat

## **Langattomaan AirPort Extreme -verkkoon liittyvien ongelmien yhteydessä**

- Â Varmista, että tietokone tai verkko, johon yritetään ottaa yhteys, on toiminnassa ja että siihen voidaan ottaa langaton yhteys.
- Â Varmista, että olet tehnyt ohjelman asetukset tukiaseman mukana tulleiden ohjeiden mukaisesti.
- Â Varmista, että tämä tietokone on enintään antennin kantomatkan päässä toisesta tietokoneesta tai verkon tukiasemasta. Lähellä olevat sähkölaitteet tai metallirakenteet voivat häiritä langatonta tietoliikennettä ja lyhentää kantomatkaa. Signaalin laatu saattaa parantua, jos tietokone sijoitetaan toiseen paikkaan tai sitä käännetään.
- Tarkista AirPort-tila ( $\widehat{\mathcal{F}}$ ) valikkoriviltä. Neliä palkkia osoittavat signaalin voimakkuuden. Jos et näe yhtään palkkia, vaihda tietokoneen paikkaa.
- Katso AirPort-ohieet (valitse Ohieet > Mac-ohieet ja sitten Kirjasto > AirPort-ohieet valikkoriviltä). Katso lisätietoja myös langattoman laitteen mukana tulleesta käyttöohjeesta.

# <span id="page-39-0"></span>Ohjelmiston pitäminen päivitettynä

Voit muodostaa internet-yhteyden ja hakea ja asentaa automaattisesti uusimmat ilmaiset ohjelmistoversiot, ohjaimet ja muut Applen uutuudet.

Kun olet yhteydessä internetiin, Ohjelmiston päivitys tarkistaa Applen internetpalvelimilta, onko tietokoneeseesi saatavilla sopivia päivityksiä. Voit asettaa Mac minin tarkistamaan Applen palvelimen tietyin väliajoin ja lataamaan ja asentamaan ohjelmistopäivitykset.

## **Ohjelmistopäivitysten tarkistaminen:**

- 1 Valitse Omenavalikko ( $\bullet$ ) > Järiestelmäasetukset.
- **2** Osoita Ohjelmiston päivitys -symbolia ja seuraa näytöllä näkyviä ohjeita.

Jos haluat lisätietoja, etsi hakusanoilla "ohjelmiston päivitys" Mac-ohjeista.

Uusimmat Mac OS X:ää koskevat tiedot löytyvät Mac OS X -sivuilta osoitteesta www.apple.com/fi/macosx/overview.

# <span id="page-40-1"></span><span id="page-40-0"></span>Lisätiedot, huolto ja tuki

Mac minissä ei ole mitään käyttäjän huollettavia osia. Jos Mac mini on huollon tarpeessa, ota yhteyttä Applen valtuuttamaan huoltoon tai Appleen. Löydät lisätietoja Mac ministä internetistä, näytöllä näkyvistä ohjeista, Järjestelmän kuvauksesta ja Apple Hardware Testistä.

Jos et tilannut AirPort Extreme- tai Bluetooth-tekniikkaa Mac miniisi tai haluat tietokoneeseen lisämuistia, ota yhteyttä Applen valtuuttamaan huoltoon.

## **Verkkoresurssit**

Löydät verkosta huolto- ja tukitietoja osoitteesta www.apple.com/fi/support/. Valitse tarvittaessa maa ponnahdusvalikosta. Voit tehdä hakuja AppleCare Knowledge Base -tietokannasta, tarkistaa ohjelmistopäivitykset tai osallistua Applen keskusteluryhmiin.

#### **Näytöllä näkyvät ohjeet**

Löydät monia vastauksia kysymyksiisi, ohjeita ja vianetsintätietoja Mac-ohjeista. Valitse Ohjeet > Mac-ohjeet.

#### **Järjestelmän kuvaus**

Järjestelmän kuvauksen avulla saat tietoja Mac ministä. Järjestelmän kuvaus näyttää asennetut laitteet ja ohjelmat, sarjanumeron ja käyttöjärjestelmäversion, asennetun muistin määrän ja muita tietoja. Kun haluat avata Järjestelmän kuvauksen, valitse valikkoriviltä Omenavalikko ( $\bullet$ ) > Tietoja tästä Macista ja osoita Lisätietoja.

## **AppleCare-huolto- ja tuki**

Mac minillä on 90 päivän tekninen tuki ja vuoden kestävä laitteiston korjaustakuu Applen valtuuttamassa huollossa. Voit pidentää tuen kestoa ostamalla AppleCare Protection Plan -tukisopimuksen. Lisätietoja saat vierailemalla osoitteessa www.apple.com/fi/support/complimentary tai alla mainitussa maakohtaisessa web-osoitteessa.

Jos tarvitset lisäapua, AppleCare-puhelintuki voi auttaa sinua ohjelmien asentamisessa ja avaamisessa sekä perusvianetsinnässä. Soita lähimmän tukikeskuksen numeroon (ensimmäiset 90 päivää ovat ilmaisia). Pidä tiedot ostopäivästä ja Mac minin sarjanumerosta lähettyvilläsi, kun soitat tukeen.

*Huomaa:* 90 päivän ilmainen puhelintuki alkaa ostopäivästä. Puhelut saattavat olla maksullisia.

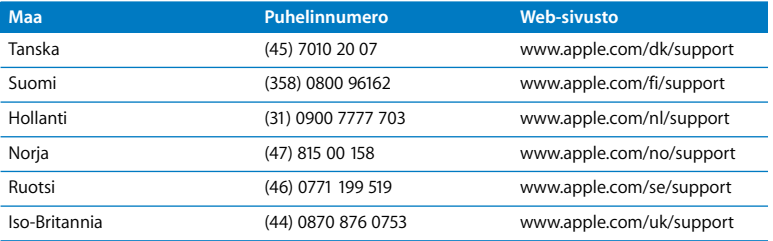

Puhelinnumerot saattavat muuttua, ja puheluista saatetaan periä maksu. Täydellinen luettelo on nähtävissä internetissä:

**www.apple.com/contact/phone\_contacts.html**

# <span id="page-42-0"></span>Tuotteen sarjanumeron sijainti

Voit tarkistaa Mac minin sarjanumeron seuraavasti:

- Valitse valikkoriviltä Omenavalikko ( $\bigcirc$ ) ja sitten Tietoja tästä Macista. Osoittamalla Mac OS X -tekstin alla olevaa version numeroa voit katsoa Mac OS X:n version numeron, kokoonpanoversion ja sarjanumeron.
- Â Osoita Finder-symbolia ja avaa /Ohjelmat/Lisäohjelmat/Järjestelmän kuvaus. Osoita Sisältö-osiossa Laitteisto.
- Katso Mac minin pohjasta.

**4**

# <span id="page-44-1"></span><span id="page-44-0"></span>**4 Sokerina pohjalla**

**www.apple.com/environment** 

**Mac-ohjeet ergonomia**

Oman ja laitteiden turvallisuuden vuoksi noudata näitä Mac minin puhdistus- ja käsittelyohjeita, jotka takaavat työskentelymukavuuden.Applen tuotteet on suunniteltu uusimpien tietotekniikkaa ja ääni- ja videolaitteita koskevien turvallisuusstandardien mukaisesti. On kuitenkin tärkeää noudattaa tuotteessa ja dokumentaatiossa olevia turvallisuusohjeita.

# <span id="page-46-0"></span>Mac minin käyttöönottoa ja käyttöä koskevia turvallisuusohjeita

Irrota tietokone verkkovirrasta ainoastaan irrottamalla virtajohto päävirtalähteestä. Pidä ainakin toinen virtajohdon pää helposti käsillä niin, että tietokone voidaan tarvittaessa nopeasti irrottaa verkkovirrasta.

Irrota virtajohdon pää Mac ministä vetämällä pistokkeesta, älä vedä johdosta. Irrota tietokone virtalähteestä jos:

- virtajohto rispaantuu tai vahingoittuu muuten
- läikytät jotain tietokoneen päälle
- tietokone joutuu alttiiksi sateelle tai muulle kosteudelle
- tietokone on pudonnut tai sen kotelo on muuten vahingoittunut
- Â epäilet tietokoneen tarvitsevan huoltoa tai korjausta
- haluat puhdistaa tietokoneen

Jos haluat lisätietoja palveluista tai sinulla on kysyttävää takuusta, ota yhteys Applen valtuuttamaan jälleenmyyjään tai Appleen. Katso palvelu- ja tukitiedot kohdasta ["Lisätiedot, huolto ja tuki" sivulla 41.](#page-40-1)

*Tärkeää:* Ainoa tapa sammuttaa virta kokonaan on irrottaa virtajohto, kaikki USB- ja FireWire-laitteet ja ethernet-kaapeli. Pidä ainakin toinen virtajohdon pää helposti käsillä niin, että tietokone voidaan tarvittaessa nopeasti irrottaa verkkovirrasta.

*VAROITUS:* Tämän tietokoneen virtajohdossa on maadoitettu pistoke. Pistoke käy vain maadoitettuun pistorasiaan. Jos pistorasia on maadoittamaton, ota yhteyttä sähkömieheen, joka voi vaihtaa pistorasian maadoitettuun. Älä väheksy maadoituksen merkitystä!

Pidä aina huolta seuraavista seikoista:

- Â Pidä tietokone etäällä nesteistä (juomista, pesualtaista, ammeista, suihkukopeista).
- Â Suojaa tietokone kosteudelta, sateelta, lumelta jne.
- Â Lue kaikki asennusohjeet huolellisesti ennen kuin liität tietokoneen virranlähteeseen.
- Â Pidä nämä ohjeet itsesi ja muiden tietokoneen käyttäjien ulottuvilla.
- Â Noudata kaikkia tietokonetta koskevia ohjeita ja varoituksia.

*Tärkeää:* Sähkölaitteet voivat väärinkäytettyinä olla vaarallisia. Tämän ja vastaavanlaisten tuotteiden käytön pitäisi aina tapahtua aikuisen valvonnassa. Älä anna lasten koskea sähkölaitteiden sisäosiin tai käsitellä kaapeleita.

*VAROITUS:* Älä missään tapauksessa työnnä esineitä tämän tuotteen kotelossa olevien ilmastointiaukkojen läpi. Tämä saattaa olla vaarallista ja voi vahingoittaa tietokonetta.

## **Älä suorita korjauksia itse**

Mac minissä ei ole käyttäjän huollettavissa olevia osia. Älä yritä avata Mac miniä. Jos Mac mini tarvitsee huoltoa, katso tietokoneen mukana tulleista huolto- ja tukitiedoista, miten voit ottaa yhteyttä Applen valtuuttamaan huoltoon tai suoraan Appleen.

Mac minin avaaminen tai osien asentaminen voi vaurioittaa laitetta, jolloin Mac minin takuu ei kata vahinkoa.

# <span id="page-48-0"></span>Liittimien ja porttien käyttö

Älä työnnä liitintä porttiin väkisin. Jos et saa liitettyä liitintä porttiin suhteellisen helposti, se ei luultavasti ole yhteensopiva portin kanssa. Varmista, että liitin sopii porttiin ja että olet asettanut liittimen oikeaan asentoon porttiin nähden.

# <span id="page-49-0"></span>Virtalähteen käyttö

Noudata virtalähdettä käyttäessäsi seuraavia ohjeita:

- Â Varmista, että virtaliittimet ovat kunnolla kiinni virtalähteessä, tietokoneessa ja pistorasiassa.
- Â Jätä aina tyhjää tilaa virtalähteen ympärille ja käytä tietokonetta paikassa, jossa ilma pääsee virtaamaan vapaasti virtalähteen ympärillä.
- Â Käytä ainoastaan tietokoneen mukana tullutta virtalähdettä. Mac mini käyttää 110 watin virtalähdettä.
- Â Virta katkeaa kokonaan vain, kun virtajohto irrotetaan. Varmista, että vedät pistokkeesta etkä johdosta.

*VAROITUS:* On normaalia, että virtalähde lämpenee käytön aikana. Varmista aina riittävä ilmankierto ja vältä pitkällistä kosketuskontaktia.

*Tärkeää:* Tietokoneen virtalähde on korkeajännitteinen laite, eikä sitä saa avata edes silloin, kun se ei ole liitettynä. Älä anna lasten koskea sähkölaitteiden sisäosiin äläkä anna lasten käsitellä virtakaapeleita. Jos virtalähde on huollettava, katso palvelu- ja tukitiedot kohdasta ["Lisätiedot, huolto ja tuki" sivulla 41](#page-40-1).

*VAROITUS:* Käytä vain tietokoneen mukana tullutta virtalähdettä ja virtalähteen mukana tullutta virtajohtoa. Muiden sähkölaitteiden virtalähteet ja johdot saattavat näyttää samanlaisilta, mutta niiden käyttö voi vaikuttaa tietokoneen suorituskykyyn tai vahingoittaa tietokonetta. Virtajohdossa on maadoitettu pistoke, joka sopii vain maadoitettuun pistorasiaan. Jos pistorasia on maadoittamaton, ota yhteyttä sähkömieheen, joka voi vaihtaa pistorasian maadoitettuun pistorasiaan.

## <span id="page-50-0"></span>Lasertietoa

Älä yritä purkaa koteloa, joka sisältää laserin. Tässä tuotteessa käytetty laser-säde on haitallinen silmille. Optisten instrumenttien, kuten suurennuslasien, käyttö tuotteen kanssa lisää silmien vahingoittumisen vaaraa. Laitteen huolto on turvallisinta jättää Applen valtuuttaman huollon tehtäväksi.

Tämä tietokone on optisen levyasemansa takia luokan 1 (Class 1) laser-tuote.

# <span id="page-51-0"></span>Varoitus erityisen riskialttiista toiminnasta

Tätä tietokonejärjestelmää ei ole suunniteltu käytettäväksi ydinenergia-alan toiminnan, lento- ja tietoliikennejärjestelmien, lennonjohtolaitteiden tai muiden sellaisten järjestelmien yhteydessä, joissa tietokonejärjestelmässä ilmennyt toimintahäiriö saattaa aiheuttaa kuoleman, henkilövahingon tai vakavan ympäristöhaitan vaaran.

# <span id="page-51-1"></span>Mac minin puhdistaminen

Mac minin ulkopuolta ja osia puhdistettaessa kannattaa noudattaa seuraavia ohjeita:

- Sammuta Mac mini ja irrota kaikki kaapelit.
- Â Puhdista Mac minin ulkopuoli pehmeällä ja kostealla nukkaamattomalla kankaalla. Varo, ettei kosteutta pääse tietokoneen aukkoihin. Älä suihkuta nestettä Mac minin päälle.
- Älä käytä puhdistukseen aerosolisuihkeita, liuottimia tai hankausaineita.

# <span id="page-52-0"></span>Vältä kuulovauriot

*VAROITUS:* Nappikuulokkeiden tai tavallisten kuulokkeiden käyttäminen kovalla äänenvoimakkuudella saattaa aiheuttaa pysyviä kuulovaurioita. Ajan kuluessa voit sopeutua korkeampaan äänenvoimakkuuteen niin, että se kuulostaa normaalilta vaikka saattaakin vahingoittaa kuuloasi. Jos korvat soivat tai puhe kuulostaa vaimealta, keskeytä kuuntelu ja tarkistuta kuulosi. Mitä suurempi äänenvoimakkuus sitä nopeammin kuulo voi vaurioitua. Korvalääkärit suosittelevat kuulon suojaamista:

- Â rajoittamalla nappikuulokkeiden tai kuulokkeiden käyttöä suurella äänenvoimakkuudella.
- Â välttämällä äänenvoimakkuuden nostamista peittämään meluisan ympäristön äänet.
- vähentämällä äänenvoimakkuutta, jos et kuule toisten puhuvan sinulle.

## <span id="page-52-1"></span>Ergonomia ja terveys

Alla on ohjeita työhuoneen huonekalujen säätämiseen siten, että ne soveltuvat vartalosi kokoon.

Â Käytä työtuolia, joka on säädettävä ja miellyttävän tukeva. Tuolin korkeus tulisi säätää niin, että jalkojen ollessa tasaisesti lattialla reidet ovat hieman viistosti.

Tuolin selkänojan pitäisi tukea alaselkää (ristiselkää). Säädä selkänoja itsellesi sopivaksi tuolin valmistajan ohjeiden mukaan.

Â Tietokoneen näppäimistöä käytettäessä olkapäiden tulisi olla rentoina. Olkavarren ja kyynärvarren tulisi olla melkein suorassa kulmassa ja ranteen ja kämmenen tulisi olla suorassa.

Säädä tuolin korkeus siten, että kyynärvarret ja kämmenet ovat sopivassa kulmassa näppäimistöön nähden. Jos jalkaterät eivät tällöin lepää lattialla, käytä korkeudeltaan ja kallistukseltaan säädettävää jalkatukea. Tai toinen vaihtoehto on madaltaa työpöytää. Voit käyttää myös pöytää, jossa on näppäimistötaso, joka on normaalia työskentelykorkeutta alempana.

- Â Aseta hiiri samalle korkeudelle näppäimistön kanssa. AVarmista, että sinulla on hyvin tilaa liikuttaa hiirtä.
- Â Aseta näyttö niin, että näppäimistön edessä istuessasi näytön yläreuna on hiukan silmiesi tason alapuolella. Näytön paras katseluetäisyys on yksilöllinen, tosin useimpien käyttäjien mielestä paras etäisyys on 45 - 70 cm.

Â Aseta näyttö niin, että lähellä olevista lampuista ja ikkunoista aiheutuu mahdollisimman vähän häikäisyä ja heijastuksia. Jos mahdollista, käytä käännettävää näytön jalustaa. Jalustan avulla voit säätää näytön sopivaan katselukulmaan ja näin vähentää tai poistaa sellaisten valolähteiden häikäisyt, joita ei voi siirtää.

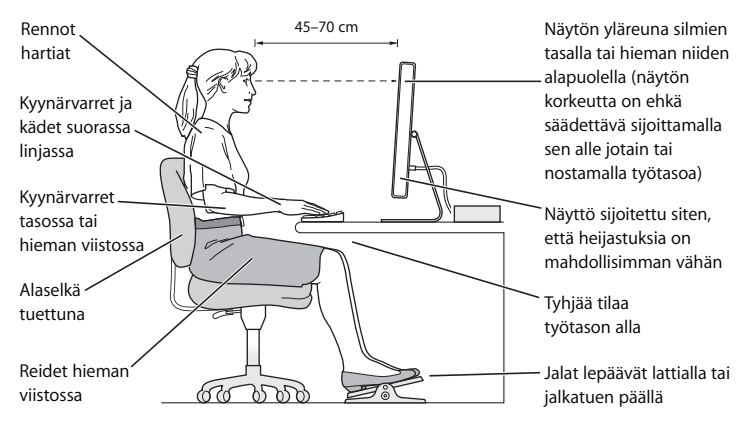

Lisätietoja ergonomiasta on verkkosivustolla:

**www.apple.com/about/ergonomics**

## <span id="page-55-0"></span>Mac minin kuljettaminen

Ennen kuin nostat tai liikutat Mac miniä, sammuta se ja irrota kaikki siihen liitetyt kaapelit ja johdot.

# <span id="page-55-1"></span>Apple ja ympäristö

Apple Inc. tekee parhaansa, jotta sen toiminnan ja tuotteiden haitalliset ympäristövaikutukset olisivat mahdollisimman vähäiset.

Lisätietoja on verkkosivustolla osoitteessa:

**www.apple.com/environment**

### <span id="page-56-0"></span>**Regulatory Compliance Information**

#### **Compliance Statement**

This device complies with part 15 of the FCC rules. Operation is subject to the following two conditions: (1) This device may not cause harmful interference, and (2) this device must accept any interference received, including interference that may cause undesired operation. See instructions if interference to radio or television reception is suspected.

L'utilisation de ce dispositif est autorisée seulement aux conditions suivantes: (1) il ne doit pas produire de brouillage et (2) l'utilisateur du dispositif doit étre prêt à accepter tout brouillage radioélectrique reçu, même si ce brouillage est susceptible de compromettre le fonctionnement du dispositif.

#### **Radio and Television Interference**

This computer equipment generates, uses, and can radiate radio-frequency energy. If it is not installed and used properly—that is, in strict accordance with Apple's instructions—it may cause interference with radio and television reception.

This equipment has been tested and found to comply with the limits for a Class B digital device in accordance with the specifications in Part 15 of FCC rules. These specifications are designed to provide reasonable protection against such interference in a residential installation. However, there is no guarantee that interference will not occur in a particular installation.

You can determine whether your computer system is causing interference by turning it off. If the interference stops, it was probably caused by the computer or one of the peripheral devices.

If your computer system does cause interference to radio or television reception, try to correct the interference by using one or more of the following measures:

- **•** Turn the television or radio antenna until the interference stops.
- Move the computer to one side or the other of the television or radio.
- Move the computer farther away from the television or radio.
- Plug the computer into an outlet that is on a different circuit from the television or radio. (That is, make certain the computer and the television or radio are on circuits controlled by different circuit breakers or fuses.)

If necessary, consult an Apple Authorized Service Provider or Apple. See the service and support information that came with your Apple product. Or, consult an experienced radio/television technician for additional suggestions.

*Important:* Changes or modifications to this product not authorized by Apple Inc. could void the EMC compliance and negate your authority to operate the product.

This product has demonstrated EMC compliance under conditions that included the use of compliant peripheral devices and shielded cables between system components. It is important that you use compliant peripheral devices and shielded cables (including Ethernet network cables) between system components to reduce the possibility of causing interference to radios, television sets, and other electronic devices.

*Responsible party (contact for FCC matters only):* Apple Inc. Product Compliance 1 Infinite Loop M/S 26-A Cupertino, CA 95014-2084

#### **Wireless Radio Use**

This device is restricted to indoor use when operating in the 5.15 to 5.25 GHz frequency band.

Cet appareil doit être utilisé à l'intérieur.

#### **Exposure to Radio Frequency Energy**

The radiated output power of the AirPort Card in this device is below the FCC radio frequency exposure limits for uncontrolled equipment. This device should be operated with a minimum distance of at least 20 cm between the AirPort Card antennas and a person's body and must not be co-located or operated with any other antenna or transmitter.

#### **FCC Bluetooth Wireless Compliance**

The antenna used with this transmitter must not be colocated or operated in conjunction with any other antenna or transmitter subject to the conditions of the FCC Grant.

#### **Bluetooth Industry Canada Statement**

This Class B device meets all requirements of the Canadian interference-causing equipment regulations.

Cet appareil numérique de la Class B respecte toutes les exigences du Règlement sur le matériel brouilleur du Canada.

#### **Industry Canada Statement**

Complies with the Canadian ICES-003 Class B specifications. Cet appareil numérique de la classe B est conforme à la norme NMB-003 du Canada. This device complies with RSS 210 of Industry Canada.

#### **Bluetooth Europe***—***EU Declaration of Conformity**

This wireless device complies with the specifications EN 300 328, EN 301-489, and EN 60950 following the provisions of the R&TTE Directive.

#### **Europe***—***EU Declaration of Conformity**

The equipment complies with the RF Exposure Requirement 1999/519/EC, Council Recommendation of 12 July 1999 on the limitation of exposure of the general public to electromagnetic fields (0 Hz to 300 GHz). This equipment meets the following conformance standards: EN300 328, EN301 893, EN301 489-17, EN60950.

Apple Inc. vakuuttaa täten, että tämä 802.11 Mini-PCIe -kortti on direktiivin 1999/5/EY olennaisten vaatimusten ja sitä koskevien direktiivin muiden ehtojen mukainen.

Complies with European Directives 72/23/EEC, 89/336/EEC, and 99/5/EC. See www.apple.com/euro/compliance.

#### **Korea Statements**

"당해 무선설비는 운용 중 전파혼신 가능성이 있음"

B급 기기 (가정용 정보통신기기) 이 기기는 가정용으로 전자파적합등록을 한 기기로서 .<br>주거지역에서는 물론 모든지역에서 사용할 수 있습니다.

#### **Singapore Wireless Certification**

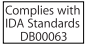

#### **Taiwan Wireless Statements**

#### 於 24GHz 區域內操作之 無線設備的警告聲明

經刑式認證合格之低功率射頻雷機,非經許可,公司、 商號或使用者也不得擅白變更頻率、加大功率或變更原 設計之特性及功能。低功率射頻電機之使用不得影響飛 航安全及干擾合法通信;經發現有干擾現象時,應立即 信田,並改善至無干擾時方得繼續使用。前頂会法通信 指依雷信法規定作業之無線雷通信。低功率射頻雷機須 ……<br>忍受合法通信或工業·科學及醫療用電波輻射性電機設 構ウ干擾。

#### 於 5.25GHz 至 5.35GHz 區域內操作之 無線設備的警告聲明

工作頻率 5.250 ~ 5.350GHz 該頻段限於室內使用。

#### **Taiwan Class B Statement**

Class B 設備的警告聲明 NIL

#### **VCCI Class B Statement**

情報処理装置等電波障害自主規制について

この装置は、情報処理装置等電波障害自主規制協議 会 (VCCI) の基準に基づくクラス B 情報技術装置で す。この装置は家庭環境で使用されることを目的と していますが、この装置がラジオやテレビジョン受 信機に近接して使用されると、受信障害を引き起こ すことがあります。

取扱説明書に従って正しい取扱をしてください。

#### **Ulkoisen USB-modeemin käyttö**

Jos kytket Mac minin puhelinlinjaan käyttäen ulkoista USB-modeemia, tutustu modeemin mukana tulleisiin tietoliikenneviranomaisten ohjeisiin.

#### **Apple ja ympäristö**

Apple Inc. tekee parhaansa, jotta sen toiminnan ja tuotteiden haitalliset ympäristövaikutukset olisivat mahdollisimman vähäiset. Lisätietoja on verkkosivustolla osoitteessa: www.apple.com/environment

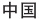

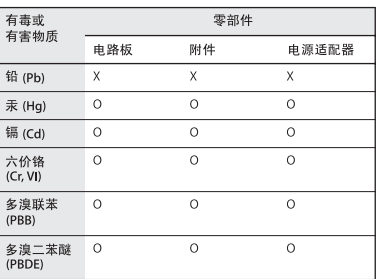

O: 表示该有毒有害物质在该部件所有均质材料中的含量均在 SI/T 11363-2006 规定的限量要求以下。

x: 表示该有毒有害物质至少在该部件的某一均质材料中的含 量超出 SI/T 11363-2006 规定的限量要求。

根据中国电子行业标准 SJ/T11364-2006 和相关的中国 政府法规、本产品及其某些内部或外部组件上可能带 有环保使用期限标识。取决于组件和组件制造商、产 品及其组件上的使用期限标识可能有所不同。组件上 的使用期限标识优先于产品上任何与之相冲突的或不 同的环保使用期限标识。

#### **ENERGY STAR**® **Compliance**

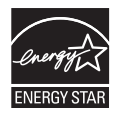

As an ENERGY STAR® partner, Apple has determined that standard configurations of this product meet the ENERGY STAR® guidelines for energy efficiency. The ENERGY STAR® program is a partnership with electronic equipment manufacturers to promote energy-efficient products. Reducing energy consumption of products saves money and helps conserve valuable resources.

This computer is shipped with power management enabled with the computer set to sleep after 10 minutes of user inactivity. To wake your computer, click the mouse or trackpad button or press any key on the keyboard.

Lisätietoja ENERGY STAR:sta® on osoitteessa: www.energystar.gov

#### **Tietoja hävittämisestä ja kierrätyksestä**

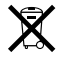

Tämä symboli tarkoittaa, että tuote on hävitettävä asianmukaisesti ja noudatettava paikallisia sääntöjä ja määräyksiä. Lisätietoja tuotteen kierrätysvaihtoehdoista saat paikallisilta viranomaisilta tai Applelta.

Lisätietoja Applen kierrätysohjelmista on osoitteessa: www.apple.com/environment/recycling

#### **Pariston hävittäminen**

Käytettyä paristoa hävitettäessä on noudatettava paikallisia ympäristömääräyksiä.

*California:* The coin cell battery in your product contains perchlorates. Special handling and disposal may apply. Refer to www.dtsc.ca.gov/hazardouswaste/perchlorate.

*Deutschland:* Dieses Gerät enthält Batterien. Bitte nicht in den Hausmüll werfen. Entsorgen Sie dieses Gerätes am Ende seines Lebenszyklus entsprechend der maßgeblichen gesetzlichen Regelungen.

*Nederlands:* Gebruikte batterijen kunnen worden ingeleverd bij de chemokar of in een speciale batterijcontainer voor klein chemisch afval (kca) worden gedeponeerd.

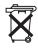

*Taiwan:*

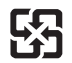

廢雷池請回收 *Euroopan Unioni—Jätteen hävittäminen*

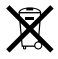

Yllä oleva symboli kertoo, että paikallisten lakien ja säännösten mukaan tuote on hävitettävä muuten kuin tavallisen talousjätteen mukana. Kun tuotteen käyttöikä on lopussa, vie se paikallisten viranomaisten osoittamaan keräyspisteeseen. Jotkin keräyspisteet vastaanottavat tuotteita veloituksetta. Tuotteen oikeanlainen keräys ja kierrätys auttavat säästämään luonnonvaroja ja varmistamaan, että tuote kierrätetään tavalla, joka suojaa terveys- ja ympäristöhaitoilta.

 $\bullet$  Apple Inc.

© 2007 Apple Inc. Kaikki oikeudet pidätetään.

Tämä käyttöopas on tekijänoikeuslakien suojaama eikä sitä saa osittainkaan kopioida ilman Applen antamaa kirjallista lupaa.

Apple-logo on Apple Computer Incorporatedin Yhdysvalloissa ja muissa maissa rekisteröity tavaramerkki. Näppäimistön Apple-logon (Optio-Vaihto-K) käyttö kaupallisiin tarkoituksiin ilman Applen etukäteen antamaa kirjallista lupaa voidaan tulkita tavaramerkkirikkomukseksi sekä lainvastaiseksi epäreiluksi kilpailuksi.

Tämän käyttöoppaan sisältämien tietojen oikeellisuus on pyritty varmistamaan kaikin tavoin. Apple ei vastaa paino- tai lyöntivirheistä.

Apple 1 Infinite Loop Cupertino, CA 95014-2084 408-996-1010 www.apple.com

Apple, Apple-logo, AirPort, AirPort Express, AirPort Extreme, FireWire, iCal, iLife, iMovie, iPod, iSight, iTunes, Mac, Mac OS, Macintosh ja SuperDrive ovat Apple Incorporatedin Yhdysvalloissa ja muissa maissa rekisteröityjä tavaramerkkejä.

Finder, FireWire-logo ja Safari ovat Apple Incorporatedin rekisteröityjä tavaramerkkejä.

AppleCare, Apple Store ja iTunes Store ovat Apple Inc:n Yhdysvalloissa ja muissa maissa rekisteröityjä merkkejä.

Mighty Mouse © Viacom International Inc. Kaikki oikeudet pidätetään. Mighty Mouse -tavaramerkkiä käytetään lisenssinvaraisesti.

ENERGY STAR® on Yhdysvalloissa rekisteröity tavaramerkki.

Intel, Intel Core ja Xeon ovat Intel Corporationin tavaramerkkejä Yhdysvalloissa ja muissa maissa. PowerPC™- ja PowerPC-logo™ ovat International Business Machines Corporationin tavaramerkkejä, j oita käytetään tässä lisenssinvaraisesti.

Bluetooth®-sana ja logot ovat Bluetooth SIG Incorporatedin omaisuutta, ja Apple käyttää niitä lisenssinvaraisesti.

Kaikki muut tässä mainitut yritysten ja tuotteiden nimet ovat asianomaisten yritysten tavaramerkkejä. Muiden valmistajien tuotteiden mainitseminen on tapahtunut yksinomaan tiedonvälitystarkoituksessa eikä merkitse tukea tai suositusta. Apple ei vastaa näiden tuotteiden toiminnasta tai käytöstä.

Valmistettu Dolby Laboratoriesin lisenssinvaraisesti. "Dolby," "Pro Logic," ja DD-symboli ovat Dolby Laboratoriesin rekisteröityjä tavaramerkkejä. Confidential Unpublished Works, © 1992–1997 Dolby Laboratories, Inc. Kaikki oikeudet pidätetään.

Tässä käyttöoppaassa esitelty tuote sisältää tekijänoikeussuojatekniikkaa, joka on suojattu tiettyjen yhdysvaltalaisten patenttien menetelmävaatimuksilla ja muilla Macrovision Corporationin ja muiden oikeuksien haltijoiden immateriaalioikeuksilla. Tämän tekijänoikeussuojatekniikan käyttö edellyttää lupaa Macrovision Corporationilta, ja tekniikka on tarkoitettu vain koti- tai muuhun rajoitettuun katselukäyttöön, ellei Macrovision Corporation myönnä sen käyttöön muunlaista lupaa. Käänteistekniikka tai purkaminen on kielletty.

Yhdysvaltalaisten patenttien 4,631,603, 4,577,216, 4,819,098 ja 4,907,093 laitevaatimukset lisensoitu vain rajoitettuun katselukäyttöön.